## **راهنمای ساخت و مدیریت حساب یکتا**

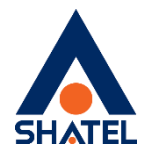

**راهنمای پنل SSO**

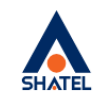

EN | شماره سراسری ۱۱۰۰۰۰۰۰۰ | ارتباط با ما | باشگاه مشتریان <mark>| سایت شاتل |</mark> ورود

## حساب کاربری یکتا، دروازهای برای ورود به تمامی محصولات <mark>شاتل</mark>

با ایجاد و ورود به حساب کاربری یکتا، تمامی اشتراکهای شاتلی خود را یکجا مدیریت کنید، به راحتی و بدون نیاز به ورود مجدد به تمام حساب ها دسترسی داشته باشید و در صورت فراموشی رمز عبور، با شماره تلفن همراه و ر<br>رمز یکبارمصرف به آنها دسترسی پیدا کنید.

ورود ب<mark>ه مای</mark>شاتل

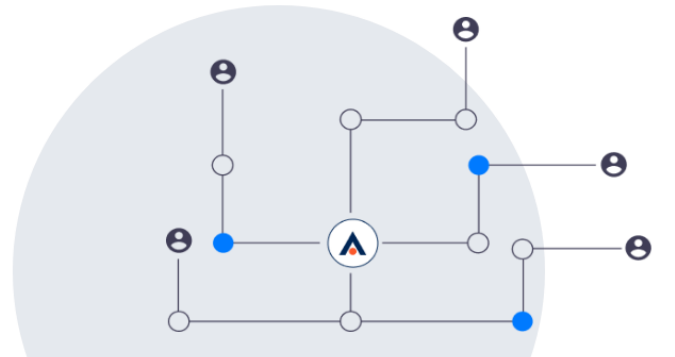

**تاریخ تنظیم : مرداد ماه 2041 گروه شرکتهای شاتل www.shatel.ir**

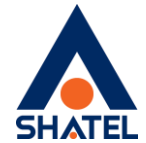

مرحله اول:

ابتدا به وب سايت My.shatel.ir مراجعه و در صفحه نخست گزينه ورود به مای شاتل را انتخاب كنيد.

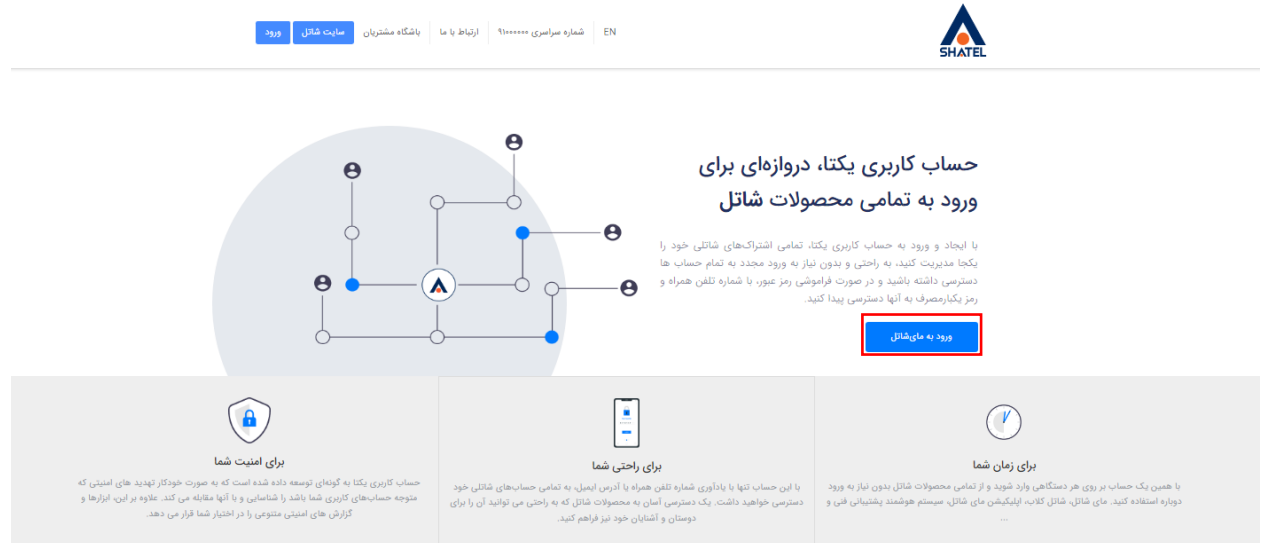

به مای شاتل وارد شوید و حساب یکتا خود را افتتاح کنید ورود به مایشاتل<br>ا

مرحله دوم:

در ادامه اين امکان برای شما فراهم شده تا به 2 روش وارد حساب خود شويد:

- .1 ورود از طريق رمز ثابت که توسط خود شما تعريف شده است
	- .2 رمز يکبار مصرفی که به شماره شما پیامک میشود

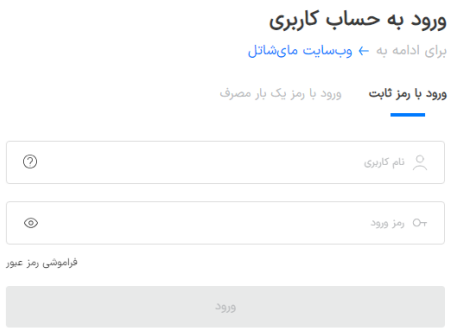

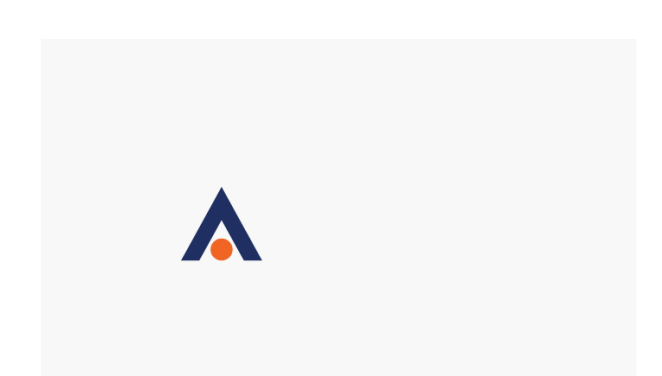

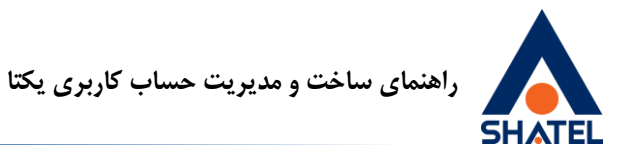

بعد از ورود به حساب کاربری پیامی با اين محتوا به شما نشان داده خواهد شد:

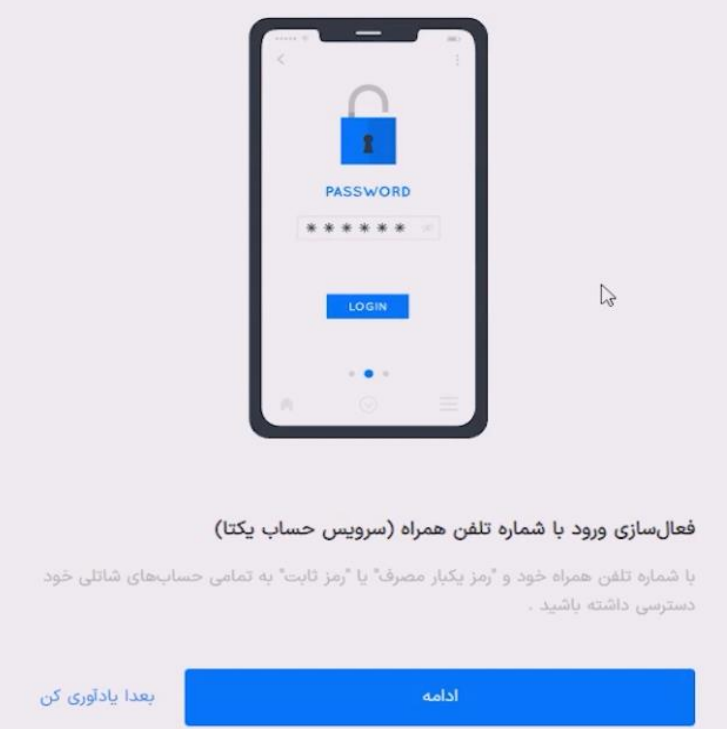

در صورت عدم تمايل به فعالسازی حساب يکتا، گزينه بعدا يادآوری کن را انتخاب کرده و وارد مای شاتل خود شويد.

مرحله سوم:

اگر مايل به ساخت حساب يکتا هستید با انتخاب گزينه »ادامه«، وارد صفحه زير میشويد:

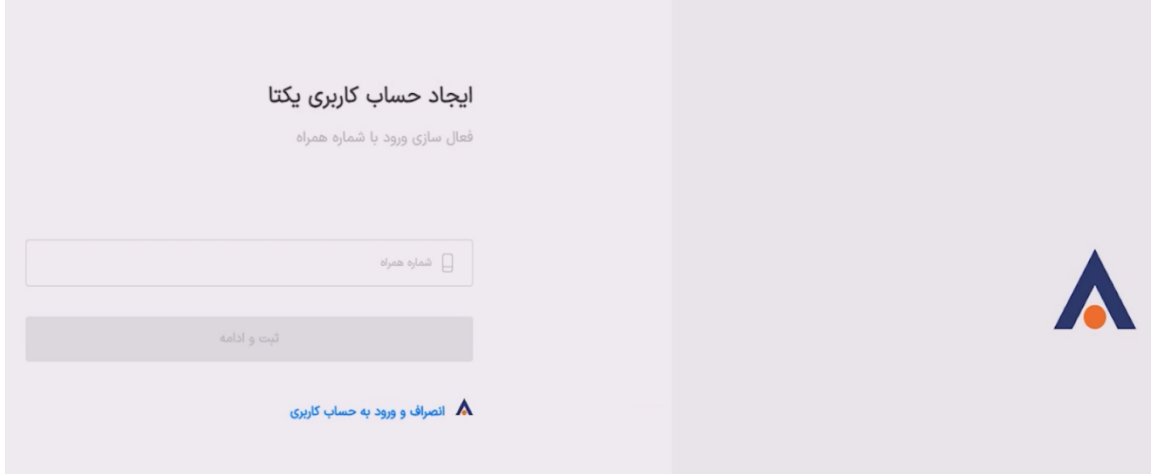

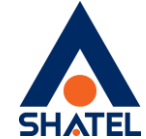

پس از وارد کردن شماره تلفن همراه از شما درخواست میشود تا مشخصات زير را تکمیل و يک رمز ثابت جديد برای حساب يکتای خود تعريف کنید.

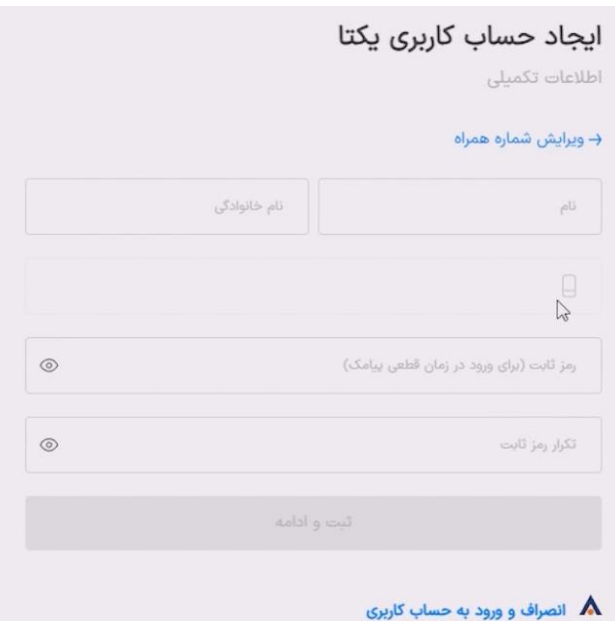

پس از وارد کردن مشخصات و تعريف رمز ثابت، شما میتوانید به 2 روش زير وارد حساب يکتای خود شويد:

- .3 ورود از طريق رمز ثابت که توسط خود شما تعريف شده است
	- .1 رمز يکبار مصرفی که به شماره شما پیامک میشود

**لازم است به این نکته توجه داشته باشید که پس از ساخت حساب یکتا، دیگر امکان ورود با کد اشتراک و یا شناسه کاربری امکانپذیر نیست و ورود به حساب کاربری یکتا فقط به شیوههای جدید امکانپذیر است.**

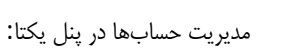

**SHATEL** 

بعد از ورود به پنل مای شاتل، روی اسم خود کلیک و گزينه اضافه کردن حساب را انتخاب کنید

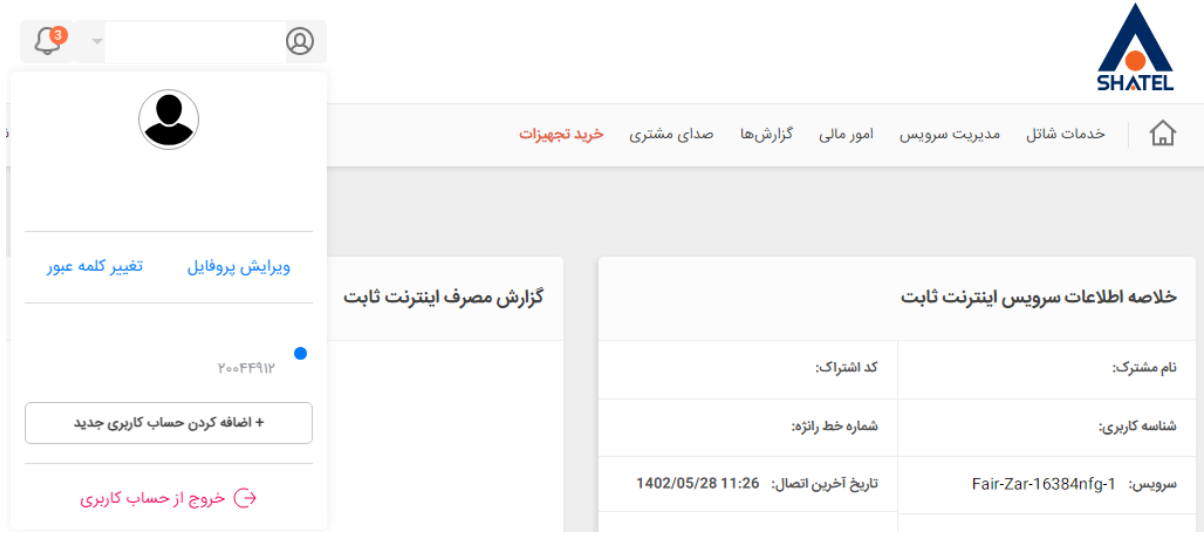

بعد از ورود با روش يکپارچه، شما امکان ورود به مای شاتل يا باشگاه مشتريان شاتل را داريد.

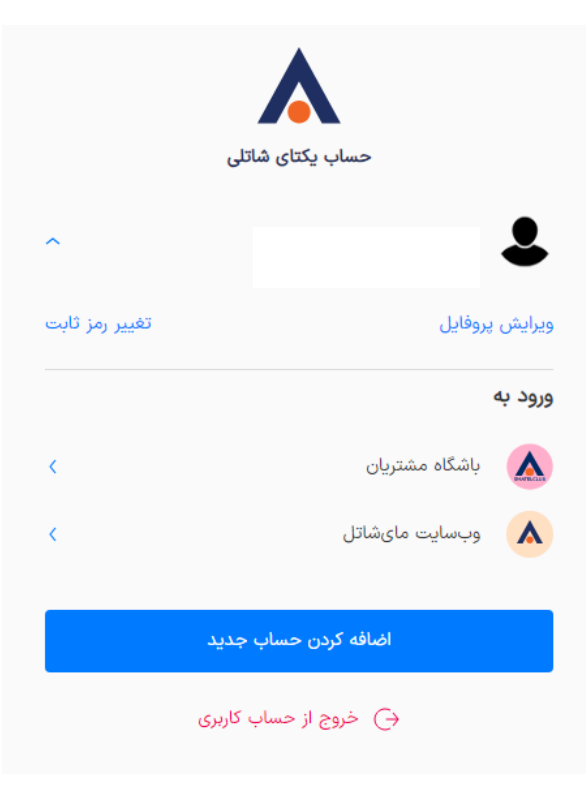

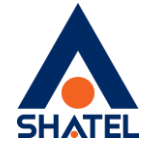

همچنین امکان تغییر رمز ثابت و اضافه کردن حساب جديد برای شما فراهم شده است.

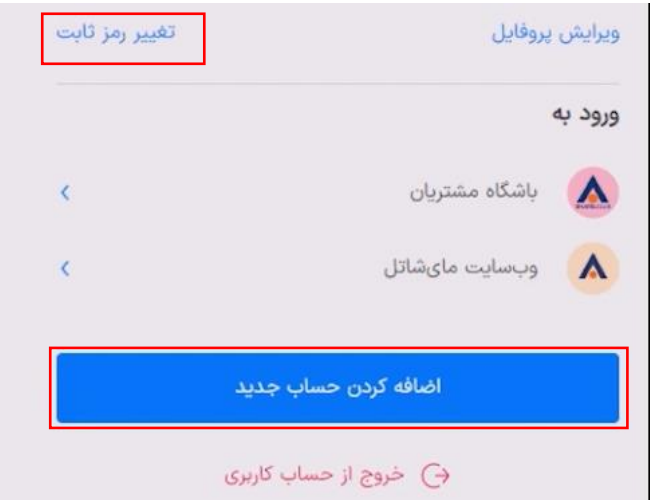

چنانچه وارد مای شاتل خود شويد از بخش مشخصات کاربر میتوانید حسابهای مای شاتل زيرمجموعه خود را مشاهده کرده و با انتخاب آن وارد حساب مربوط به همان اشتراک شويد

همچنین با انتخاب گزينه ويرايش پروفايل، امکان ورود به صفحه مديريت حسابها نیز فراهم است.

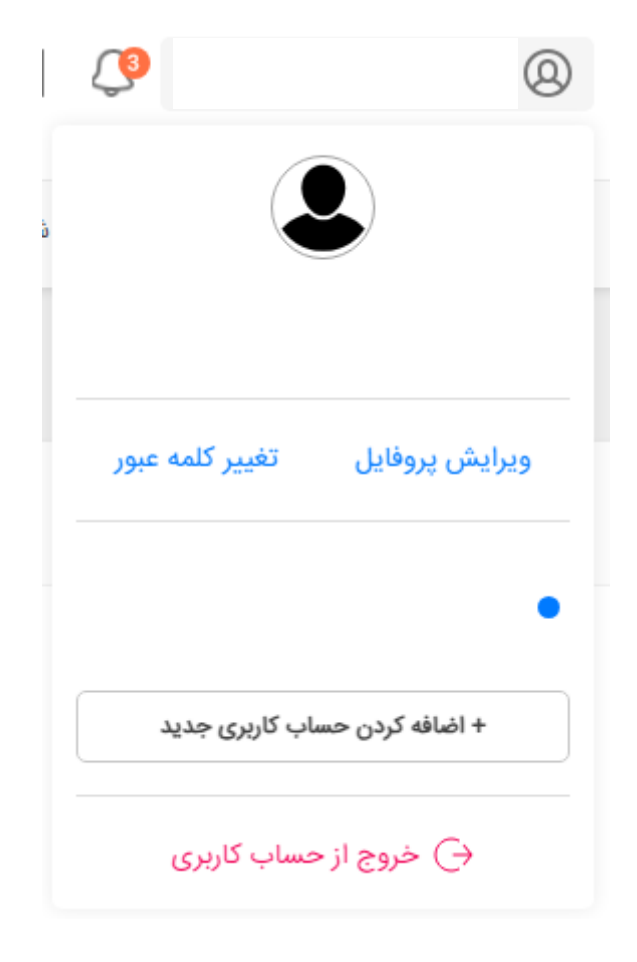

**SHATEL** 

در صفحه مديريت حسابها، شما امکان تعیین نام دلخواه برای هر حساب را داريد. تنها کافی است تا گزينه »تعیین« نام را انتخاب کرده، و نام حساب را به نام دلخواه خود تغییر داده و ذخیره کنید.

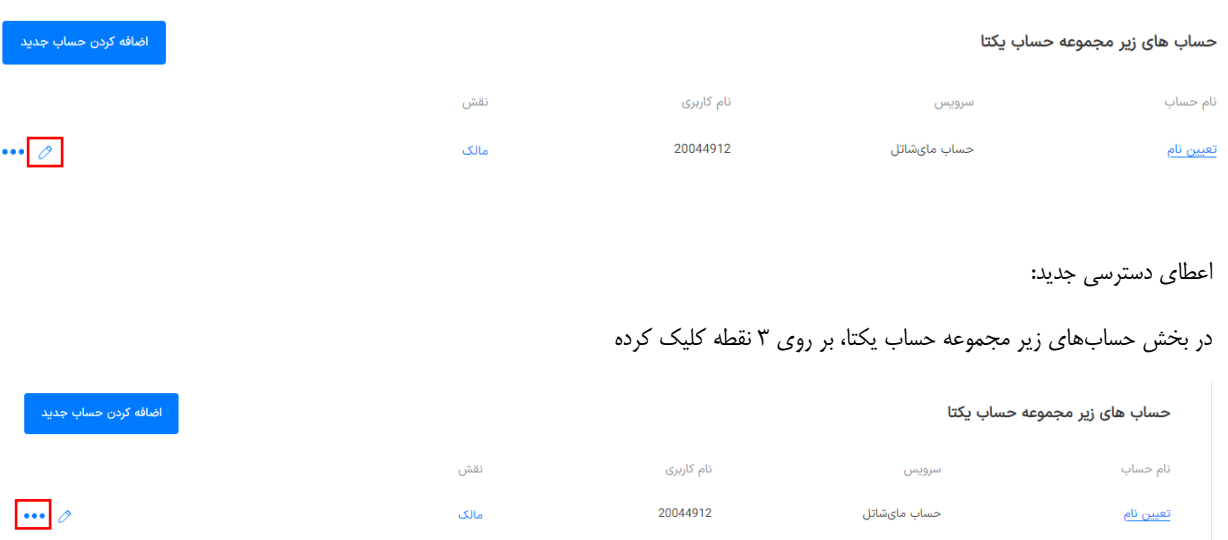

و در پايین صفحه جديد، شماره و يا ايمیلی که قرار است دسترسی داشته باشد را وارد کنید.

## اعطای دسترسی جدید

O شماره همراه / آدرس ایمیل مهمان

با اعطای دسترسی میهمان، امکان استفاده یا مدیریت حساب های شاتلی را به فرد دیگر واگذار خواهید کرد. شما می توانید در هر زمان این دسترسی را لغو کنید.

اعطاى دسترسى

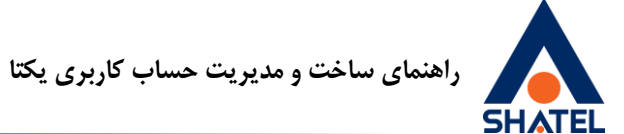

در صورت فراموش کردن رمز ثابت، اقدام به ورود با رمز يکبار مصرف فرمايید. سپس در پروفايل خود گزينه تغییر رمز ثابت را انتخاب کنید.

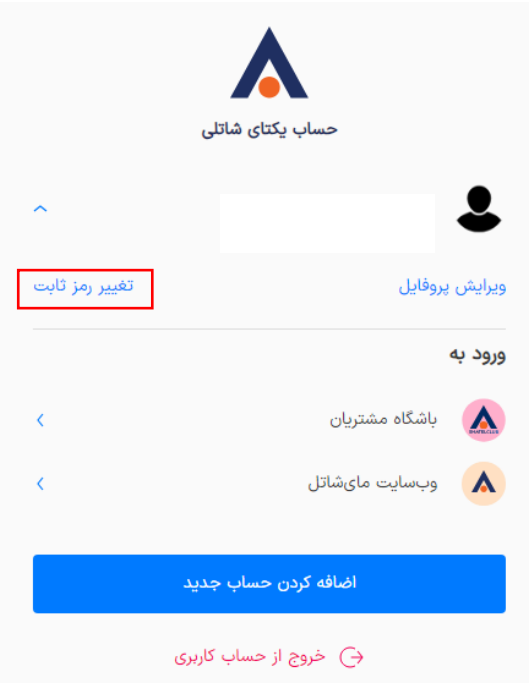